# **GUIDA PER L'INVIO ONLINE**

## **I PASSI PER L'ATTIVAZIONE DEL SERVIZIO TELEMACO**

L'invio telematico delle pratiche di contributo (domanda e rendicontazione finale) non è soggetto a tariffa. Prima dell'invio è necessario:

- aderire al servizio Telemaco di Infocamere S.c.p.a. (gratuito)
- essere dotati di SPID, CNS o CIE per registrarsi e accedere al servizio e di un dispositivo di firma digitale (business key o smart card) per poter firmare digitalmente i file da allegare alla pratica telematica di richiesta contributo/rendicontazione.

Per aderire al servizio Telemaco è necessario:

- collegarsi al sito www.registroimprese.it/registrazione (è consigliato l'utilizzo del browser Google Crome)
- entrare con SPID/CNS/CIE e richiedere una nuova utenza Telemaco cliccando su Registrati
- scegliere il servizio al quale si vuole aderire. **Nel caso dell'invio delle pratiche di contributo, il servizio da indicare è:** "Servizio Telemaco per l'accesso alle Banche Dati delle Camera di Commercio e alla trasmissione di pratiche telematiche"
- compilare i dati anagrafici e cliccare su "Prosegui" completando i 4 step: 1-Profilo e anagrafica, 2-Dati di fatturazione, 3-Riepilogo, 4-Adesione
- si riceverà la mail per attivare la propria utenza (la procedura di attivazione del profilo è da completare entro 6 ore);
- successivamente, entro 24 ore, si riceverà la mail di conferma avvenuta attivazione (la comunicazione contiene il proprio Codice account) e si potrà accedere al portale www.registroimprese.it con le proprie credenziali SPID/CNS/CIE;
- collegarsi quindi al sito www.registroimprese.it, cliccare sulla voce "Area utente" in alto a destra, effettuare il "Login" con SPID/CNS/CIE, quindi selezionare la voce "Sportello Pratiche – E-GOV"

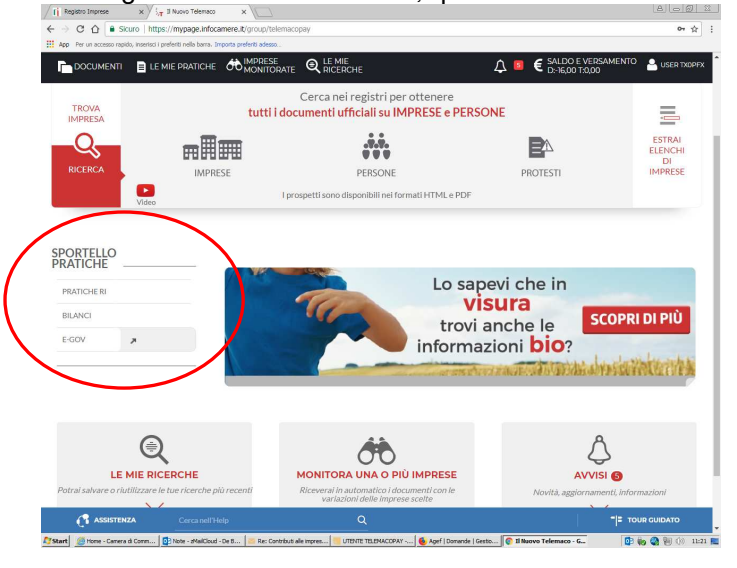

#### Quindi selezionare il servizio Contributi alle Imprese

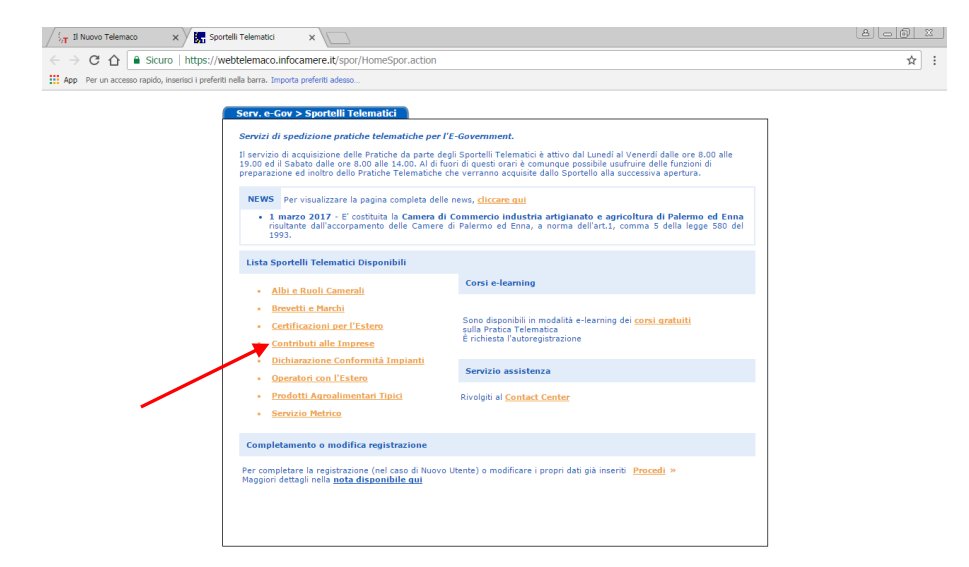

#### Cliccare sul tab Accedi

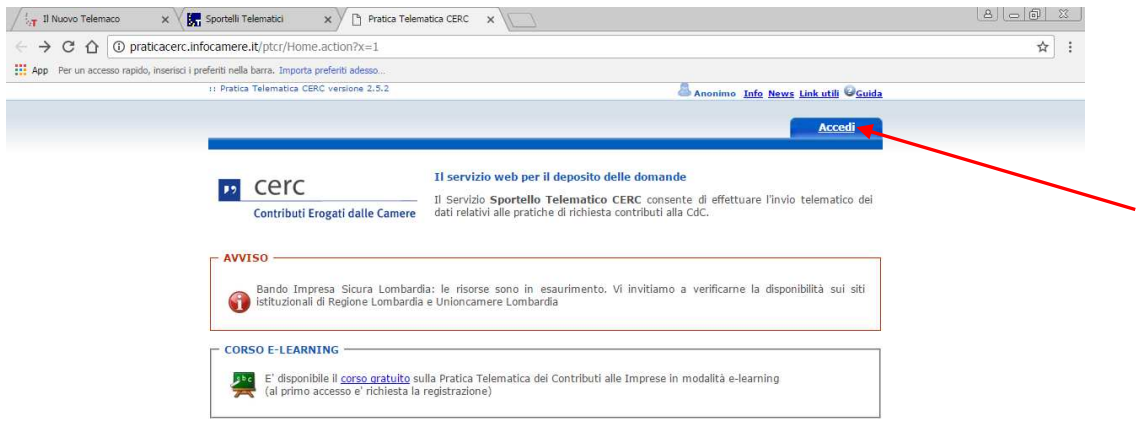

A questo punto seguire le indicazioni per creare il modello della pratica di Richiesta Contributi da inviare telematicamente, unitamente agli allegati previsti.

## **INVIO DELLA DOMANDA DI CONTRIBUTO**

Per l'invio della domanda di contributo occorre collegarsi al sito www.registroimprese.it, cliccare sulla voce "Sportello Pratiche" selezionando Pratiche per le Camere > Altri adempimenti camerali > Contributi alle Imprese: cliccare su Entra e quindi su Accedi

#### **1. COMPILARE IL MODELLO BASE DELLA PRATICA (PULSANTE "CREA MODELLO")**

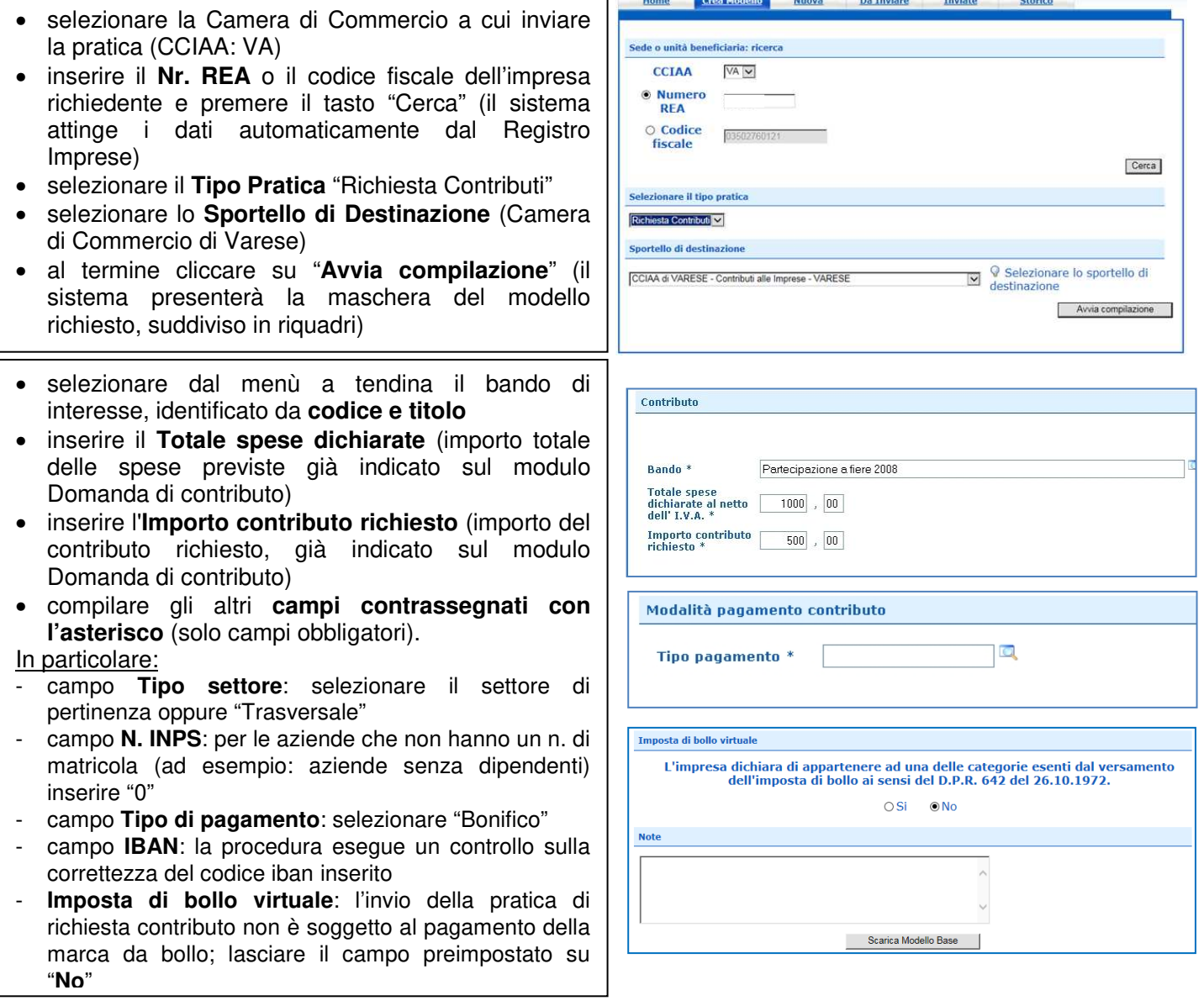

Al termine dell'inserimento dei dati cliccare su **"Scarica modello base"**, salvarlo sul proprio pc e sottoscriverlo con il dispositivo di firma digitale. **Attenzione: non modificare il nome al file generato dalla procedura!**

#### **2. APRIRE LA PRATICA** (PULSANTE "NUOVA")

- selezionare la Camera di Commercio
- digitare il **Nr. REA** o, in alternativa, il codice fiscale
- premere quindi il tasto "**Cerca**"

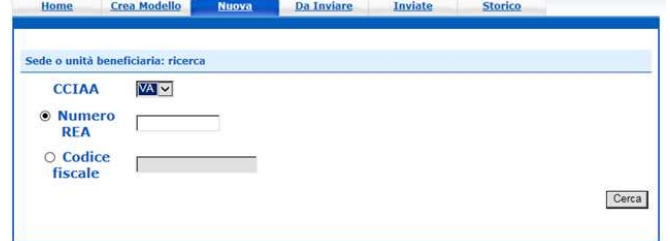

• se l'Impresa ha più **Unità Locali**, compare una maschera intermedia per la scelta dell'unità locale fra quelle proposte a video (digitare il Nr. REA o, in alternativa, il codice fiscale)

quindi selezionare:

- il **tipo pratica** "Richiesta contributi"
- lo **sportello di destinazione** (Camera di Commercio di Varese)
- **allegare** infine il **Modello base** ottenuto seguendo le istruzioni del punto 1 della guida (per allegare: premere il tasto "Sfoglia" e cercare il file firmato digitalmente presente sul proprio pc)
- al termine cliccare su "**Avvia creazione**"

A questo punto il sistema apre la **Scheda dettaglio pratica** attribuendo alla stessa un codice identificativo

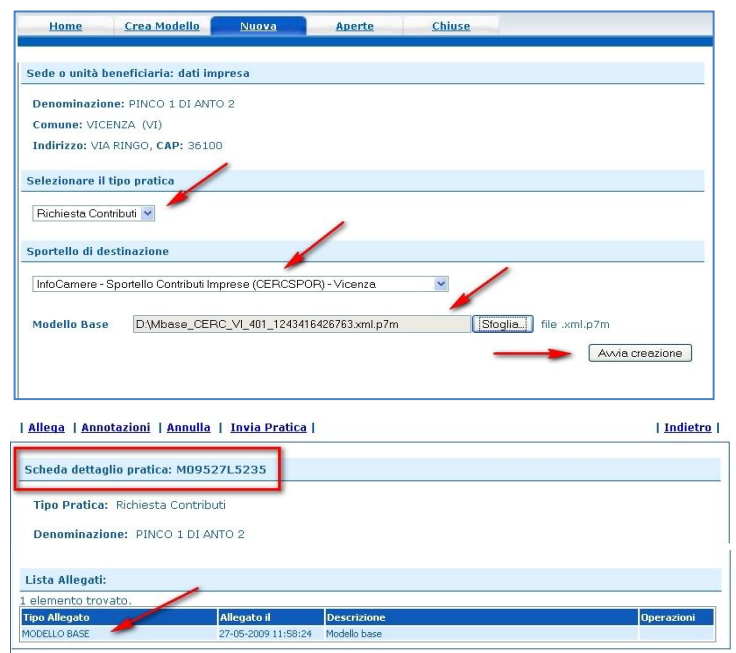

### **3. INSERIRE TUTTI GLI ALLEGATI PREVISTI, FIRMATI DIGITALMENTE**

- nella **Scheda dettaglio pratica**, cliccare sulla voce **"**Allega**"** (in alto a sinistra)
- per ogni documento premere il tasto "**Scegli file**" (cercare il file firmato digitalmente presente sul proprio pc). Attenzione!: il **modulo di Domanda di contributo** è un allegato obbligatorio, la sua mancanza comporta l'esclusione dal contributo
- selezionare il **Codice documento** con "99 Altro documento"
- per aggiungere un altro allegato premere il tasto "**Allega e continua**". Una volta inserito l'ultimo allegato premere "**Allega e termina**" per concludere l'operazione e tornare al dettaglio della pratica

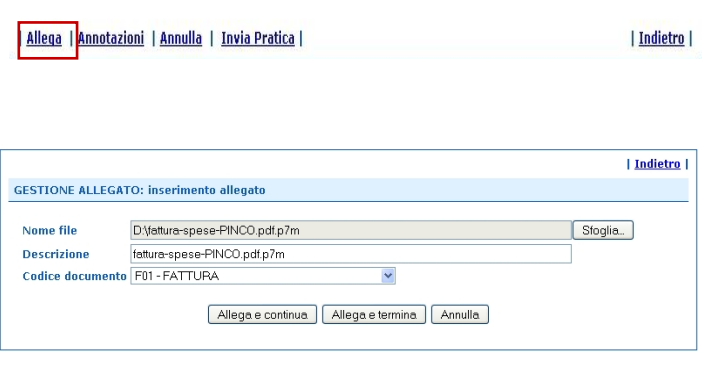

### **4. INVIARE LA PRATICA** E CONTROLLARNE L'ITER NEL SISTEMA INFORMATIVO

- cliccare il pulsante "**Invia Pratica**" e confermare l'operazione premendo il tasto "**Ok**"
- il sistema conferma l'avvenuto invio e visualizza la lista delle pratiche inviate. Eseguiti i controlli formali il sistema notifica via e-mail (all'indirizzo indicato nel contratto Telemaco) la presa in carico della pratica.
- L'esito dei controlli automatici visualizzato in Telemaco, nella Scheda di dettaglio o nella Distinta, è riferito esclusivamente al buon esito dell'invio della pratica di Richiesta contributo. **L'ammissione o non ammissione della propria domanda di contributo verrà invece comunicata tramite PEC, solo a seguito dell'istruttoria formale e di merito condotta dagli uffici camerali**.
	- 4 • **N. di Prot. pratica**: è visibile nella Scheda di dettaglio o nella Distinta. Il N. di Prot. da inserire poi in fase di rendicontazione è costituito dalle ultime cifre: es. 111630-AOO000-00<sup>1</sup>12345

•

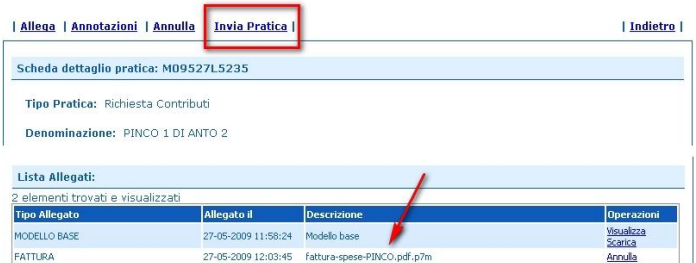

### **ELENCO DELLA DOCUMENTAZIONE DA ALLEGARE**

Alla pratica telematica relativa alla domanda di contributo occorre allegare:

- "**Modello base**";
- modulo "**Domanda di contributo**" (il relativo file pdf in formato editabile è scaricabile dalla pagina dedicata al bando del sito www.va.camcom.it > Tutti i contributi e agevolazioni) compilato in ogni sua parte e **firmato digitalmente dal legale rappresentante/titolare dell'impresa richiedente**. Attenzione! Il modulo "Domanda di contributo" firmato digitalmente da soggetti diversi dal titolare/legale rappresentante dell'impresa richiedente comporta l'esclusione dal contributo.
- Eventuali altri allegati obbligatori previsti dal bando.

Tutti gli allegati della pratica, ad eccezione del Modello base, possono anche essere raggruppati in un unico file.

Nel caso di **pratiche inviate tramite intermediari** (studi professionali, associazioni di categoria, ecc.) si ricorda che, **in aggiunta** alla documentazione prevista dallo specifico regolamento del bando, **deve essere inserito** anche il modulo di **procura per l'invio online** (scaricabile dal sito della Camera di Commercio) firmato digitalmente sia dal titolare/legale rappresentante dell'impresa richiedente, sia dall'intermediario che effettua l'invio.

Non è necessario allegare nuovamente la procura in fase di rendicontazione.

## **INVIO DELLA RENDICONTAZIONE**

Per l'invio della rendicontazione finale occorre collegarsi al sito www.registroimprese.it, cliccare sulla voce "Sportello Pratiche" selezionando Pratiche per le Camere > Altri adempimenti camerali > Contributi alle Imprese: cliccare su Entra e quindi su Accedi

#### **1.** COMPILARE IL **MODELLO BASE** DELLA PRATICA (PULSANTE "CREA MODELLO")

- selezionare la Camera di Commercio a cui inviare la pratica (CCIAA: VA)
- inserire il **Nr. REA** o il codice fiscale dell'impresa beneficiaria e premere il tasto "Cerca" (il sistema attinge i dati dal Registro Imprese)
- selezionare il **Tipo Pratica** "Rendicontazione"
- selezionare lo **Sportello di Destinazione** (Camera di Commercio di Varese)
- al termine cliccare su "**Avvia compilazione**" (il sistema presenterà la maschera del modello richiesto, suddiviso in riquadri)

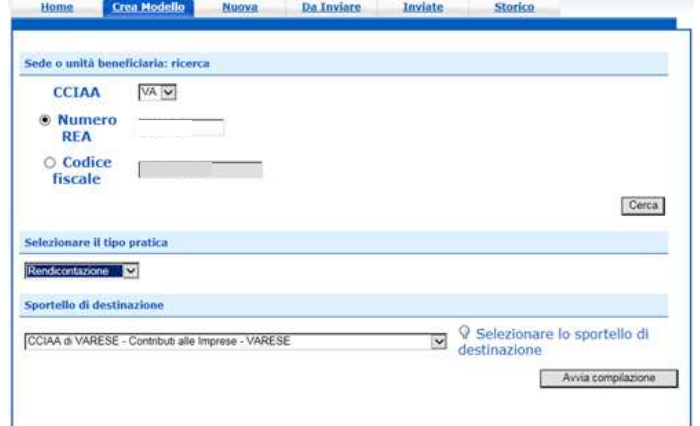

- selezionare dal menù a tendina il bando di interesse, identificato da **codice e titolo**
- inserire il **Totale spese rendicontate** (importo totale delle spese sostenute già indicato sul modulo di Rendicontazione finale);
- inserire l'**Importo del contributo rendicontato**
- compilare gli altri **campi contrassegnati con l'asterisco** (solo campi obbligatori).
- In particolare:
- nel riquadro **Riferimento Protocollo** deve essere indicato l'anno e il n. di protocollo generale assegnati alla precedente pratica telematica di "Richiesta contributi" e inseriti negli elenchi delle imprese ammesse disponibili sul sito della Camera di Commercio oppure rilevabili nella Scheda di dettaglio o nella Distinta – parte finale Protocollo: 111630-AOO000-00<mark>12345</mark> (ad esempio: Anno 2023 - N. 12345).
- NB: Questi riferimenti sono obbligatori in quanto consentono al sistema di associare la rendicontazione che si sta inviando alla "Richiesta contributi" precedentemente inviata.
- campo **Tipo pagamento**: selezionare la voce "Bonifico";
- campo **IBAN**: il codice indicato deve essere corretto (la procedura esegue un controllo sul numero di caratteri e sulla sequenza)

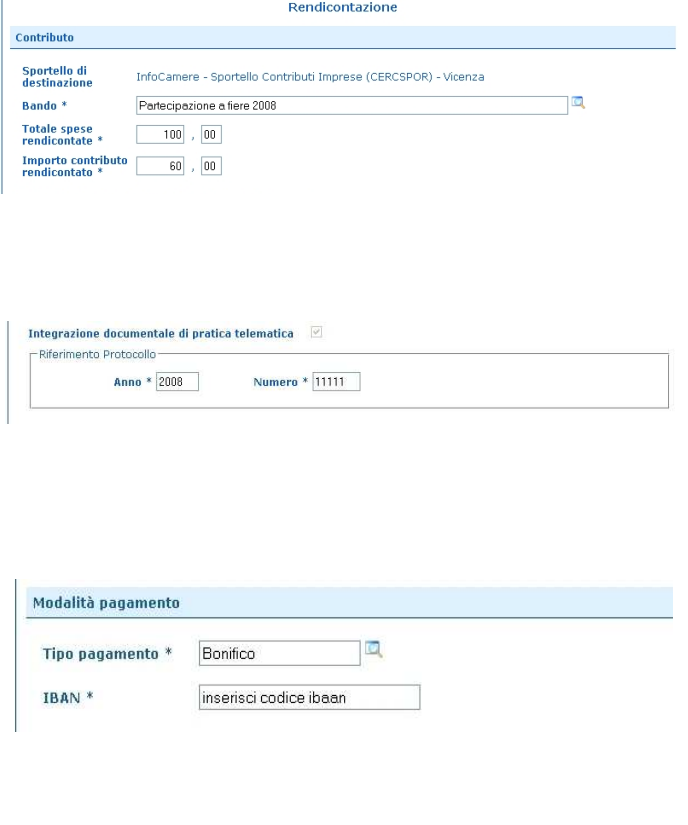

Al termine dell'inserimento dei dati cliccare su **"Scarica modello base"**, salvarlo sul proprio pc e sottoscriverlo con il dispositivo di firma digitale. **Attenzione: non modificare il nome al file generato dalla procedura!**

### **2. APRIRE LA PRATICA** (PULSANTE "NUOVA")

Home Crea Modello Kooya Da Inviate Inviate • selezionare la Camera di Commercio Sede o unità beneficiaria: ricerca • digitare il **Nr. REA** o, in alternativa, il codice CCIAA **VA** M fiscale O Numero **REA** • premere quindi il tasto "**Cerca**" O Codice  $\mathbb{R}$ fiscale Corca • se l'Impresa ha più **Unità Locali**, compare una Sede o unità beneficiaria: dati impo maschera intermedia per la scelta dell'unità **Denominazione:** S.R.L. locale fra quelle proposte a video (digitare il Nr. Comune: GAVIRATE (VA) Indirizzo CAP: 21026 REA o, in alternativa, il codice fiscale) Selezionare il tipo pi quindi selezionare: Rendicentazione [S2] • il **Tipo Pratica** "Rendicontazione" Sportello di destinazi • lo **Sportello di destinazione** (Camera di Selezionare lo sportello di CCIAA di VARESE - Contributi alle Impre VARESE destinazion Commercio di Varese) Modello Base • **allegare** quindi il **Modello base** ottenuto seguendo le istruzioni del punto 1 della guida (per allegare il file: premere il tasto "Sfoglia" e cercare il file firmato digitalmente presente sul | Allega | Annotazioni | Annulla | Invia Pratica | | Indietro | proprio pc) • al termine cliccare su **Avvia Creazione** Scheda dettaglig pratica: MD9527L5235 Tino Pratica: Richiesta Contribut A questo punto il sistema apre la **Scheda dettaglio**  Denominazione: PINCO 1 DI ANTO 2 **pratica** attribuendo alla stessa un codice Lista Allegati: identificativo **Tipo Allegato** 

#### **3. INSERIRE** TUTTI GLI **ALLEGATI** PREVISTI, FIRMATI DIGITALMENTE

- nella **Scheda dettaglio pratica**, cliccare sulla voce **"**Allega**"** (in alto a sinistra)
- per ogni documento premere il tasto "**Scegli file**" (cercare il file firmato digitalmente presente sul proprio pc). Attenzione: il **Modulo di rendicontazione finale** è un allegato obbligatorio
- selezionare il **Codice documento** con "99 Altro Documento"
- per aggiungere un altro allegato premere il tasto **Allega e continua**. Una volta inserito l'ultimo allegato, premere **Allega e termina** per concludere l'operazione e tornare al dettaglio della Pratica

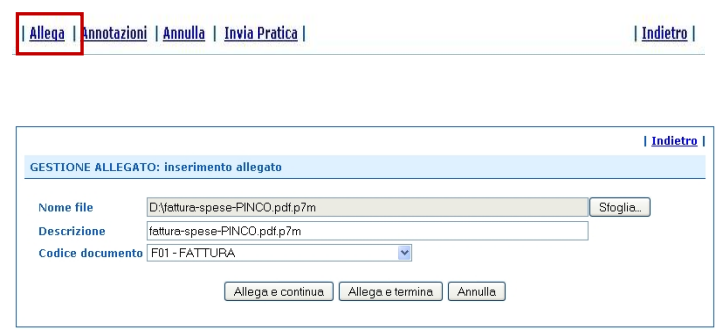

### **4. INVIARE LA PRATICA** E CONTROLLARNE L'ITER NEL SISTEMA INFORMATIVO

- premere il tasto **Invia Pratica** (in altro a destra) e confermare l'operazione premendo il tasto **Ok**
- il sistema conferma l'avvenuto invio e visualizza la lista delle pratiche chiuse. Eseguiti i controlli formali il sistema notifica via e-mail (all'indirizzo indicato nel contratto Telemaco) lo stato di avanzamento della Pratica
- L'esito dei controlli automatici visualizzato in Telemaco, nella Scheda di dettaglio o nella Distinta, è riferito esclusivamente al buon esito dell'invio della pratica di Rendicontazione. **L'ammissione o non ammissione della propria rendicontazione finale verrà invece comunicata tramite PEC, solo a seguito dell'istruttoria condotta dagli uffici camerali**.

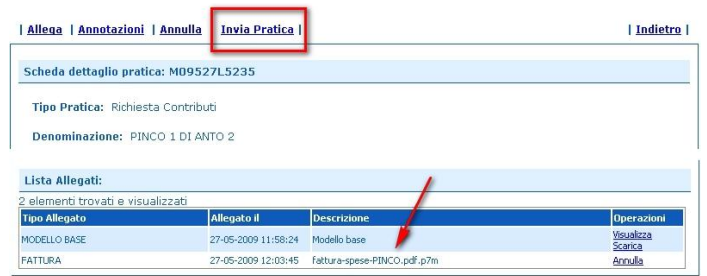

### **ELENCO DELLA DOCUMENTAZIONE DA ALLEGARE**

Alla pratica telematica relativa alla rendicontazione finale occorre allegare:

- "**Modello base**";
- modulo "**Rendicontazione finale**" (il relativo file pdf in formato editabile è scaricabile dalla pagina dedicata al bando del sito www.va.camcom.it > Tutti i contributi e agevolazioni) compilato in ogni sua parte e **firmato digitalmente dal legale rappresentante/titolare dell'impresa richiedente**;
- copia delle fatture e degli altri documenti di spesa;
- copia dei pagamenti effettuati (estratti del conto corrente, distinta di bonifico **in stato eseguito/pagato**, ecc.);
- eventuali altri allegati obbligatori previsti dal bando.

Tutti gli allegati della pratica, ad eccezione del Modello base, possono anche essere raggruppati in un unico file.

Nel caso di **pratiche inviate tramite intermediari** (studi professionali, associazioni di categoria, ecc.) si ricorda che, **in aggiunta** alla documentazione prevista dallo specifico regolamento, **deve essere inserito** anche il modulo di **procura per l'invio online** (scaricabile dal sito della Camera di Commercio) firmato digitalmente sia dal legale rappresentante dell'impresa richiedente, sia dall'intermediario che effettua l'invio.

Non è necessario allegare nuovamente la procura in fase di rendicontazione se la stessa era già stata conferita al momento della presentazione della pratica di richiesta di contributo.